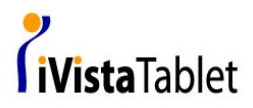

# My Note Digital Ink Pad

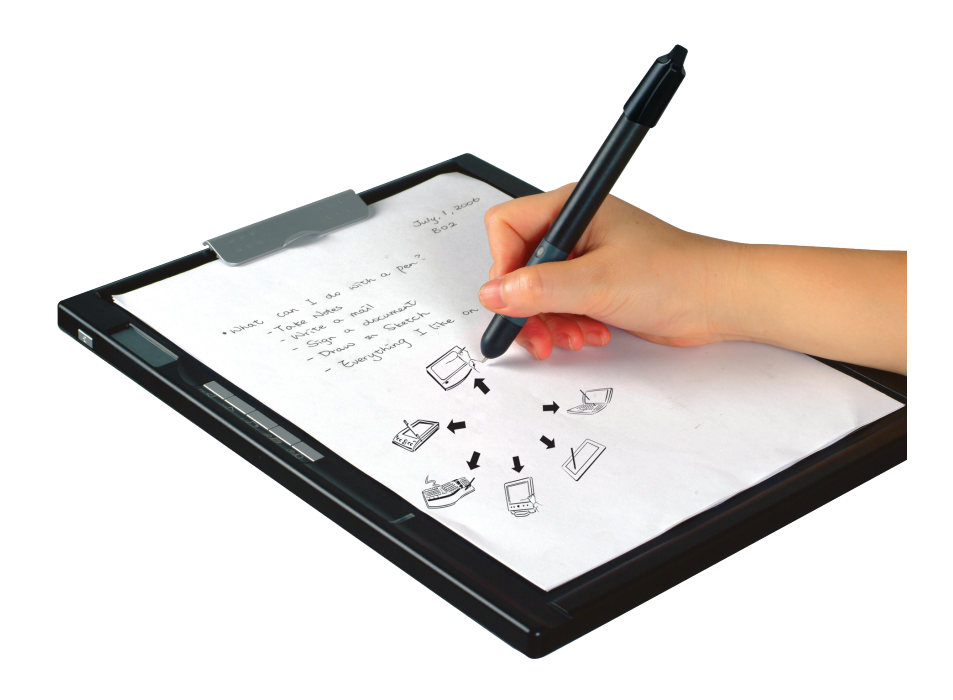

# *Quick Start Guide*

*English/Deutsch/Français/Italiano/ Español/*Nederlands/Português/ 日本語/한국어/简体中文/繁體中文

Digital Ink Pad is a powerful versatile portable device which brings you the convenience and joys in the life. You can use it as an offline digital note book or on-line tablet. Please follow the instruction before you get started.

- *Check the Accessory in the package. 1.*
	- Notepad
	- Pad coverTwo replacement ink cartridges
	- Two dummy cartridges
	- USB cable
	- Five AAA batteries (four for digital pad; one for digital pen)
	- Software CD
	- Battery charger (optional)

#### *2. Install the Applications*

*To make sure your device work smoothly, we strongly recommend you to install all the software in the CDs.*

- Place the accessory CD into your computer and you will see a. the auto- run screen appear.
- b. Install the USB Pen Pad driver.
- c. Install the software in the package.
- To read, edit, or share your digital notes You can install MyInk Suite and Free Notes & Office Ink
- To experience tablet function You can install Free Notes & •Office Ink, and Power Presenter RE

Note:

Please refer to Software quick guide to get further information.

# *English*

*3. Start to Use Digital Ink Pad to take digital notes*

*1) Install one AAA Battery into the Digital Pen*

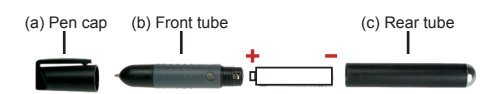

*Unscrew the rear tube (c) from the front tube (b). Install one AAA battery into the rear tube and screw it onto the front tube until tight. Then you can take off the pen cap (a) and start using the pen.*

#### *2) Start to Use the Digital Ink Pad to take digital notes (Inking mode)*

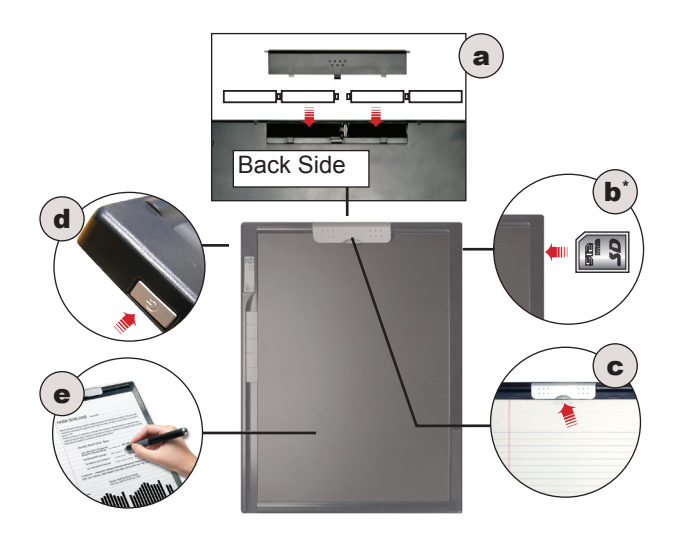

- a. Slide open the battery compartment cover on the back of the digital pad. Install four AAA batteries into the compartment as indicated and then replace the cover.
- \*Optional step: Insert a SD card into the card slot. Note b. that the beveled corner of the card should be aligned as indicated.
- c. Use the paper clip to hold a paper pad or a notebook for writing.
- d. Press the power button as indicated to power on the digital pad.
- You are ready to use the digital pen to take notes on the e.paper. Everything you write will also be recorded in the digital pad.

# *English*

*3) Reading LCD indicators* 

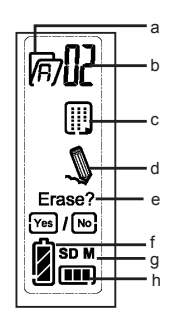

- a. Folder (A  $\sim$  Z).
- b. <u>P</u>age number (1 ~ 99).
- c. LJ:Current page is blank. **...** Current page contains contents.
- d. Appears when writing with the digital pen.
- e. Erase Yes/No: Select to clean contents of current page
- f. Battery life indicator. Blank indicates no power.
- M: using internal memory; SD: using a SD card. g.
- h. Memory storage indicator. Blank indicates no data.
- *4) Using the function buttons to..*
	- a. Add a new page: Press the  $\boxdot$  button.
	- b. Shift between pages: Press the l≙l or l⊠ <u>bu</u>tton.
	- c. Erase current page's content: Press the  $\mathbb H$  button. A
	- prompt message appears on the screen. Use the  $\boxed{\triangle}$  or  $\overline{\nabla}$  button to select "Yes", and then press the  $\overline{\mathbb{D}}$  button to
	- confirm.
	- d. Add a new folder: Press the  $\Box$  button, and the letter on the folder icon will start blinking. Press the  $\Box$  button, and the letter will change. Then press the  $\Box$  button again, and a new folder is created.
	- e. Shift between folders: Press the  $\Box$  button, and the letter on the folder icon will start blinking. Use the  $\Box$  or  $\Box$  button to select your desired folder. Then press the  $\Box$  button again to confirm.

### *4. Copy Files to the Computer*

Make sure you have installed the proper software, otherwise, the Digital Ink Pad will probably work abnormally.

- Connect the mini connector of the USB cable into the digital a. pad, and then connect the other end into the computer.
- When the computer correctly detects the digital pad, the b. icon will display on the system tray, and you are ready to use the digital pad as a removable disk.
- c. The My Ink main screen will pop-up when Digital Ink Pad detectable.
- Follow the instruction in Software Quick Guide and you are d.able to retrieve, edit or e-mail your digital writings.

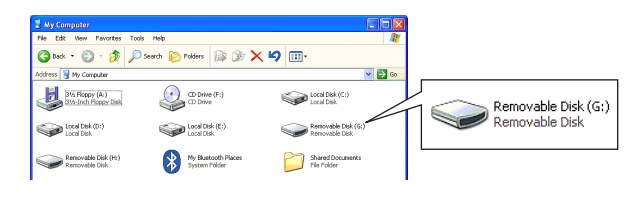

#### Note:

If you do not install the tablet driver, you can still use the digital pad as a removable disk but not as a fullfunctional tablet. (The computer may display an error message when connecting the digital pad. You can ignore the error message.)

### *5.Use the Digital Pad in Tablet Mode*

Make sure you have installed the proper software, otherwise, the Digital Ink Pad will probably work abnormally.

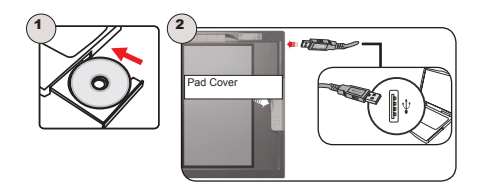

- Use the paper clip to hold the accessory pad cover to protect a. the surface of the digital pad. Connect the mini connector of the USB cable into the digital pad, and then connect the other end into the computer.
- When the computer correctly detects the digital pad, the b. icon will display on the system tray, and the LED light on the digital pad will blink.
- c. Rotate the Digital Ink Pad clockwise then you are ready to use the digital pen to navigate the mouse pointer. The detectable area is as indicated, and it is in proportion to the desktop screen.

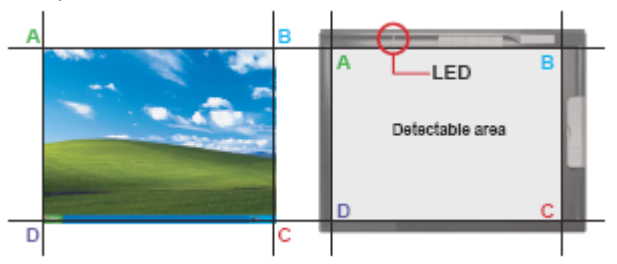

d. To have more experience with the tablet, please refer to the e-manual for more details.

Note:

- 1.In tablet mode, the power of the digital pad is provided by the computer. You do not need to turn the power switch on, and you can not use the digital pad to record your handwritings.
- 2.In tablet mode, the utility of the function buttons can be defined in your computer. Please refer to the electronic manual for more details.
- 3.When using the digital pad as a tablet, you are recommended to operate with a regular tablet pen. Or, you can replace the ink cartridge of the digital pen with a dummy cartridge. See instruction 6 for details.

# *6. Replace the Cartridge of the Digital Pen*

- a. Slide open the cartridge compartment cover on the lower right side of the digital pad. Inside the compartment you can find two replacement cartridges.
- b. Use the clip hole in the cartridge compartment to grip the pen tip and then pull out the old cartridge. Or use the accessory tweezers to pull out the old cartridge.

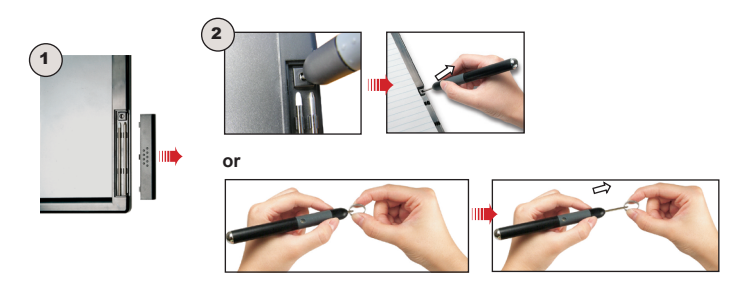

c. Insert a new ink/dummy cartridge and gently slide the cartridge into the pen. Carefully press the cartridge tip against a hard surface until the cartridge clicks into place.

#### Note:

When inserting the cartridge, do not use force. A successful insertion should leave a buffer space for the pen tip to "bounce" back after being pressed.

Digital Ink Pad ist ein kompaktes Gerät mit starker Funktion. Es bringt Ihnen Bequemlichkeit und Vergnügen. Es ist nicht nur ein digitales Notizbuch, sondern auch eine digitale Tafel. Bedienen Sie bitte nach folgenden Anweisungen das Gerät.

# *Prüfen Sie die Zubehöre in der Verpackung. 1. Install the Applications*

- Digitaler Schreibblock
- Digital Feder
- Notizschreibblock
- Schreibblockabdeckung
- Zwei Ersatz Tinte Patronen
- Zwei Attrappe Patronen
- USB Kabel •
- Fünf AAA Batterien (vier für digitalen Schreibblock; ein für digitale Feder)
- Software CD
- Ladegerät (wahlweise) •

### *2.Installieren Sie das Programm.*

*Es wird empfohlen, dass alle Programme in mitgelieferter CD installieren, um die Progrämme alles in Ordnung laufen zu können.*

- a. Legen Sie die CD ins CD-Laufwerk von Computer. Dann können Sie das Installationsbild sehen.
- b. Installieren Sie den Treiber für USB Pen Pad.
- c. Installieren Sie die Progrämme
- Installieren Sie für Lesen, Edit oder Senden der Notiz die Progrämme **MyInk Suite und Free Notes** & **Office Ink**.

**• Installieren Sie für Digital Tafel bitte die Progrämme Free Notes & Office Ink und Power Presenter RE**.

 Achtung: Lesen Sie bitte bei der Installationg der Progrämme die Bedienungsanleitung.

# *3. Machen Sie Notiz mit Digital Ink Pad*

*1) Legen Sie eine AAA-Batterie in den digitalen Stift ein*

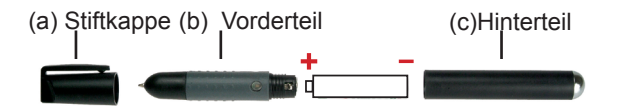

*Schrauben Sie den Hinterteil (c) vom Vorderteil ab (b). Legen Sie eine AAA-Batterie in den Hinterteil ein und schrauben Sie den Hinterteil am Vorderteil fest. Danach können Sie die Stiftkappe (a) abnehmen und mit der Verwendung des Stifts beginnen.*

#### *2) Verwendung des Stifts im Tintenmodus*

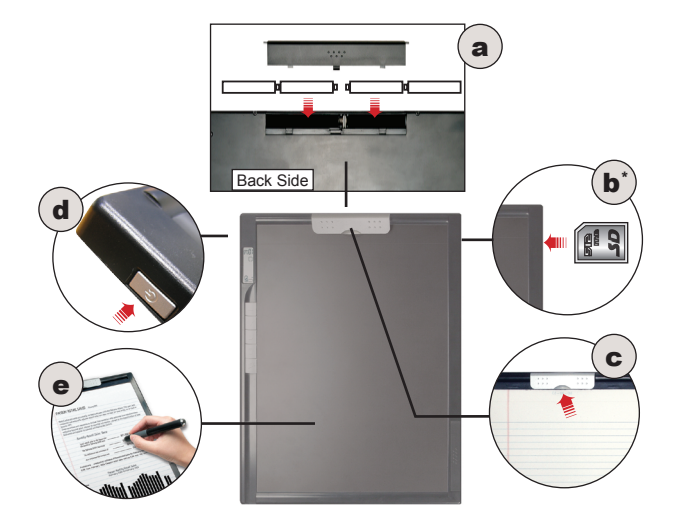

- a. Schieben Sie das Batteriefach an der Rückseite der digitalen Schreibunterlage auf. Legen Sie gemäß der Markierung vier AAA Batterien in das Fach ein und bringen Sie die Abdeckung wieder an.
- b. Optionaler Schritte: Legen Sie eine SD Karte in den Karteneinschub ein. Achten Sie darauf, die abgeschrägte Ecke der Karte wie markiert auszurichten.
- c. Verwenden Sie die Klammer, um ein Blatt Papier oder einen Notizblock zum Schreiben zu befestigen.
- d. Drücken Sie die Taste POWER, damit Sie das Digital Ink Pad anschalten.
- e. Sie können nun den digitalen Stift verwenden, um auf dem Papier Notizen anzufertigen. Alles, was Sie schreiben, wird auch auf dem digitalen Stift erfasst.

#### *2) Verwendung des Stifts im Tintenmodus*

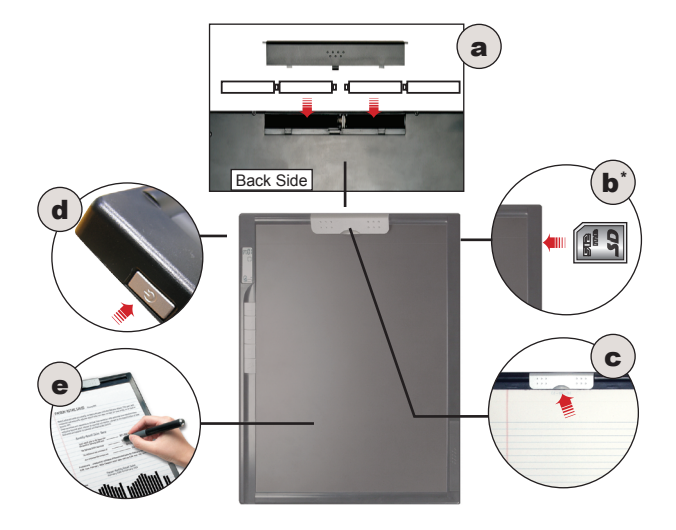

- a. Schieben Sie das Batteriefach an der Rückseite der digitalen Schreibunterlage auf. Legen Sie gemäß der Markierung vier AAA Batterien in das Fach ein und bringen Sie die Abdeckung wieder an.
- b. Optionaler Schritte: Legen Sie eine SD Karte in den Karteneinschub ein. Achten Sie darauf, die abgeschrägte Ecke der Karte wie markiert auszurichten.
- c. Verwenden Sie die Klammer, um ein Blatt Papier oder einen Notizblock zum Schreiben zu befestigen.
- d. Drücken Sie die Taste POWER, damit Sie das Digital Ink Pad anschalten.
- e. Sie können nun den digitalen Stift verwenden, um auf dem Papier Notizen anzufertigen. Alles, was Sie schreiben, wird auch auf dem digitalen Stift erfasst.

### *Deutsch*

#### *3) Ablesen der LCD-Anzeigen*

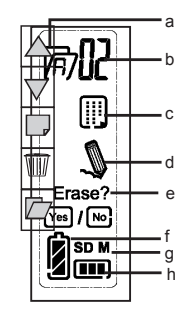

- a. Ordner (A ~ Z).
- b. Seitennummer (1 ~ 99).
- c. LJ: Aktuelle Seite ist leer. **III: Aktuelle Seite enthält Inhalt.**
- Wird beim Schreiben mit dem digitalen Stift angezeigt. d.
- Erase Yes/No: Jetzigen Inhalt auf dem Bildschirm löschen. e.
- f. Batterieladestandsanzeige. Leer steht für leere Batterien.
- **M:** interner Speicher wird verwendet; **SD:** SD Karte wird g. verwendet.
- h. Speichernutzungsanzeige. Leer steht für keine Daten.

#### *4) Verwendung der Funktionstasten:*

- a. Hinzufügen einer neuen Seite: Drücken Sie die Taste <u>₪</u>.
- Wechseln zwischen Seiten: Drücken Sie die Taste oder . b.
- c. Löschen des Inhalts der aktuellen Seite: Drücken Sie die Taste . Auf dem Bildschirm wird eine Eingabeaufforderung angezeigt. Verwenden Sie die Taste a oder <sub>x</sub> um "Yes [Ja]" auszuwählen und drücken Sie anschließend zur Bestätigung die Taste  $\blacksquare$ .
- d. Hinzufügen eines neuen Ordners: Drücken Sie die Taste . Der Buchstabe auf dem Ordnersymbol beginnt zu blinken. Drücken Sie die Taste . Der Buchstabe ändert sich. Drücken Sie die Taste <sub>■</sub> erneut, um den neuen Ordner zu erstellen.

e. Wechseln zwischen Ordnern: Drücken Sie die Taste <sub>⊠</sub>. Der Buchstabe auf dem Ordnersymbol beginnt zu blinken. Verwenden Sie die Taste ⊠ oder <sub>®</sub>. um den gewünschten Ordner auszuwählen. Drücken Sie anschließend zur Bestätigung erneut die Taste ...

### *4. Den Dokument zum Computer kopieren*

Stellen Sie bittte sicher, dass Sie das gewünschte Programm schon installiert haben. Sonst kann das digitale Notizbuch nicht richtig arbeiten.

- a. Schließen Sie den Mini-Stecker des USB-Kabels an der digitalen Schreibunterlage an und verbinden Sie das andere Ende mit dem Computer.
- b. Wenn der Computer die digitale Schreibunterlage ordnungsgemäß erkennt, wird das Symbol in der Systemablage angezeigt, und Sie können die digitale Schreibunterlage als Wechseldatenträger verwenden.
- c. Das Hauptbildschirm wird automatisch geöffnet, wenn Computer das Digital Ink Pad erkennt.
- Sie können jetzt Ihre digitale Schreibung kopieren, d.bearbeiten oder per Email senden.

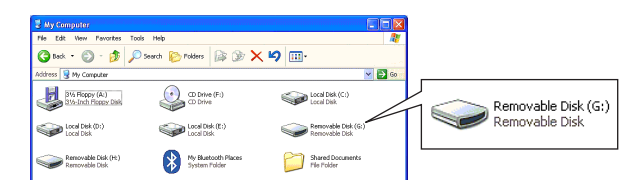

### *Deutsch*

Hinweis:

Wenn Sie den Tabletttreiber nicht installieren, können Sie die digitale Schreibunterlage trotzdemals Wechseldatenträger, nicht jedoch als voll funktionstaugliches Tablett verwenden. (Unter Umständen zeigt der Computer beim Anschließen der digitalen Schreibunterlage eine Fehlermeldung an. Sie können diese Fehlermeldung jedoch ignorieren.)

### *5. Digital Ink Pad als Digitale Tafel*

Stellen Sie bittte sicher, dass Sie das gewünschte Programm schon installiert haben. Sonst kann das Digital Ink Pad nicht richtig arbeiten.

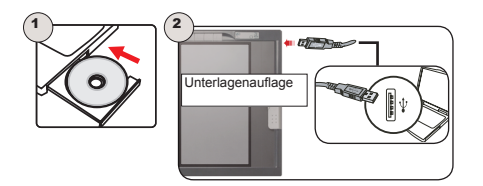

- a. Bringen Sie mit der Klammer die mitgelieferte Aufl age an, um die Oberfläche der digitalen Schreibunterlage zu schützen. Schließen Sie den Mini-Stecker des USB-Kabels an der digitalen Schreibunterlage an und verbinden Sie das andere Ende mit dem Computer.
- Wenn der Computer die digitale Schreibunterlage b.ordnungsgemäß erkennt, wird das Symbol  $\Box$  in der Systemablage angezeigt, und die LED an der digitalen Schreibunterlage beginnt zu blinken.

c. Drehen Sie Digital Ink Pad 90 Grad mit Uhrzeigersinn. So können Sie mit der Stifte den Mauszeiger steuern. Und die Bearbeitungszone ist in Proportion zum Desktop Bildschirm von Computer, sieh Abb..

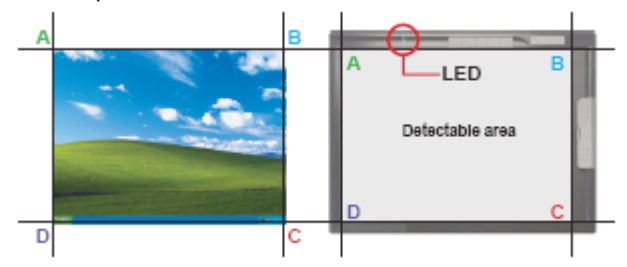

d. Lesen Sie bitte die Bedienungsanweisung, wenn Sie die detaillierte Information von Digital Tafel beherrschen möchten.

Hinweis:

- 1. Im Tablettmodus erfolgt die Stromversorgung der digitalen Schreibunterlage durch den Computer. Sie brauchen den Ein-/Aus-Schalter nicht einzuschalten, und Sie können die digitale Schreibunterlage nicht verwenden, um Ihre handschriftlichen Notizen aufzuzeichnen.
- 2. Im Tablettmodus kann die Belegung der Funktionstasten über den Computer defi niert werden. Bitte lesen Sie für weitere Einzelheiten im elektronischen Handbuch nach.
- 3. Bei der Nutzung der digitalen Schreibunterlage als Tablett wird empfohlen, einen gewöhnlichen Tablettstift für die Bedienung zu verwenden. Sie können aber auch die Tintenmine des digitalen Stifts durch eine Minenattrappe ersetzen. Einzelheiten finden Sie unter Anleitung 6.

# *6. Tauschen der Mine des digitalen Stifts*

- a. Schieben Sie die Minenfachabdeckung unten rechts an der digitalen Schreibunterlage auf. In dem Fach finden Sie zwei Ersatzminen.
- b. Verwenden Sie die Clipausnehmung im Minenfach, um die Stiftspitze zu erfassen und die alte Mine herauszuziehen. Oder verwenden Sie die mitgelieferte Pinzette, um die alte Mine herauszuziehen.

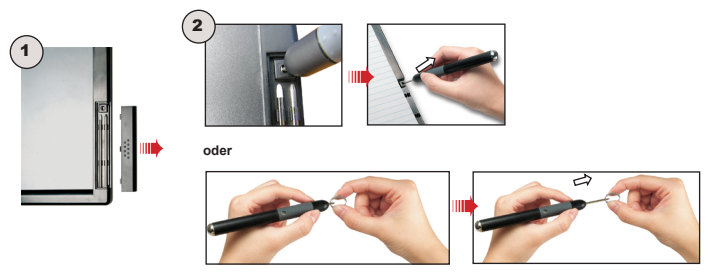

c. Legen Sie eine neue Tintenmine/eine Minenattrappe ein. Drücken Sie die Minenspitze behutsam gegen eine harte Fläche, bis die Mine einrastet.

#### Hinweis:

Wenden Sie beim Einlegen der Mine keine Gewalt an. Nach dem erfolgreichen Einlegen sollte für die Stiftspitze genug Spiel bleiben, um nach dem Drücken etwas "zurückzuspringen".

Le Digital Ink Pad est un dispositif portable de polyvalence puissante qui vous apportera beaucoup de commodités et de joies dans la vie. Vous pouvez l'utiliser aussi bien comme un carnet digital hors ligne qu'un tableau en ligne. Prière de suivre les instructions suivantes pour son utilisation.

### *Vérifier les accessoires dans le paquet. 1.*

- Bloc-Notes digita •
- stylo digital
- Le bloc-notes
- La couverture du bloc-notes •
- Deux cartouches d'encre pour remplacement •
- Deux cartouches virtuelles •
- Cable USB
- Cinq piles AAA (quatre pour le boc-notes digital, une pour le stylo digital)
- CD avec logiciel
- Un chargeur de batterie (optionnel) •

### *2. Installer les programmes d'application*

*Pour assurer le fonctionnement normal du produit vous êtes fortement recommandé d'installer tous les logiciels des CD-roms* 

- Mettez le CD-rom des accessoires dans l'ordinateur et vous a. verrez apparaître l'écran d'installtion.
- b. Installer l'entraîneur USB Pen Pad.
- c. Installer les logiciels dans le paquet.
- Pour lire, éditer ou transmettre les notes digitales---Installer **MyInk Suite et Free Notes & Office Ink**
- Pour expérimenter la fonction du Digital Ink Pad \_\_\_ Installer **Free Notes & Office Ink et Power Presenter**

Note:

Pour plus de détails vous référez au Guide d'utilisation rapide des logiciels

# *3. Vous servir du Digital Ink Pad pour prendre des notes digitales*

- *1) Installer une pile AAA dans le stylo numérique*
	- (a) Capuchon de stylo

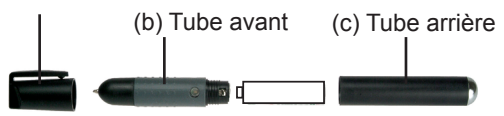

*Dévisser le tube arrière (c) du tube avant (b). Installer une pile AAA dans le tuba hier et le visser à fond dans le tube avant. Vous pouvez alors retirer le capuchon de stylo (a) est commencer à l'utiliser.*

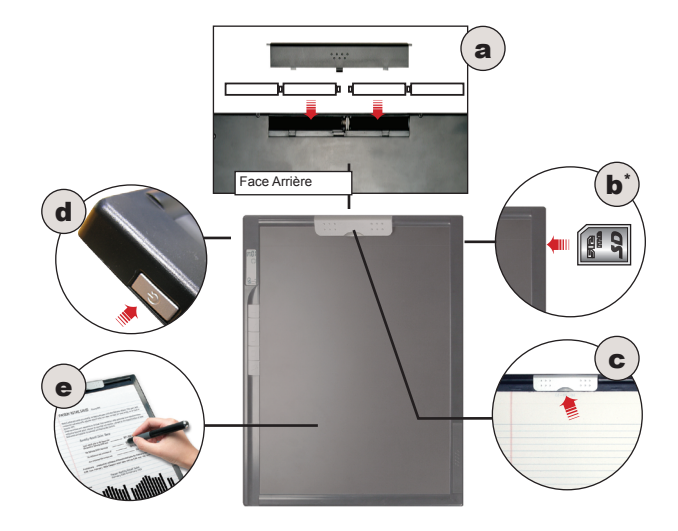

#### *2) Commencer à utiliser la tablette numérique en Mode Tracé*

- Faites glisser pour ouvrir le couvercle du compartiment de a. piles sur l'arrière de la tablette numérique. Installez quatre piles AAA dans le compartiment comme indiqué plus haut puis remettez le couvercle en place.
- b. Etape optionnelle: insérez une carte SD dans la fente pour cartes. Remarquez que le coin écorné de la carte doit être aligné comme indiqué.
- c. Utilisez l'attache pour maintenir un cahier ou un bloc de papier pour écrire.
- d. Appuyer sur l'interrupteur d'alimentation pour mettre en action le carnet digital.
- e. Vous êtes maintenant prêt à utiliser le stylo numérique pour prendre des notes sur le papier. Tout ce que vous allez écrire sera également enregistré dans la tablette numérique.

# *Français*

*3) Lecture les indicateurs:*

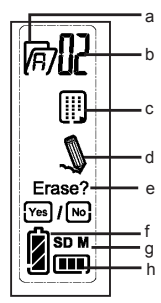

- a. Répertoire (A ~ Z).
- b. Numéro de page (1 ~ 99).
- c. LJ: La page actuelle est vierge. **E:** La page actuelle n'est pas vierge.
- d. Apparaît durant l'écriture avec le stylo numérique.
- e. Erase Yes/No: Choisir l'élimination du contenu de la page actuelle
- f. Indicateur de puissance de piles. Vide indique que les piles sont vides.
- **M:** utilise la mémoire interne; g. **SD:** utilise une carte SD.
- h. Indicateur de stockage de mémoire. Vide signifi e une absence de données.

*4) utiliser les boutons de fonction pour…*

a. A**jouter une nouvelle page:** Appuyez sur le bouton **.**.

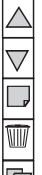

**Naviguer entre les pages:** Appuyez sur le bouton ou . b. c. Efface le contenu de la page actuelle: Appuyez sur le bouton . Un message apparaîtra sur l'écran. Utilisez le bouton  $\text{I}$  ou  $\text{I}$  pour choisir "Oui", puis appuyez sur le bouton **p** pour confirmer.

**Ajouter un nouveau répertoire:** Appuyez sur le bouton d. et la lettre sur l'icône du répertoire se mettra à clignoter. Appuyez sur le bouton **e** et la lettre changera. Appuyez sur le bouton e de nouveau et un nouveau répertoire est créé.

e. **Naviguer entre les répertoires:** appuyez sur le bouton <sub>⊠</sub> et la lettre sur l'icône du répertoire se mettra à clignoter. Utilisez le bouton  $\mathbb Z$  ou  $\mathbb Z$  pour sélectionner le répertoire désiré. Puis appuyez sur le bouton  $\equiv$  de nouveau pour confirmer.

# *4. Copier les fichiers sur l'Ordinateur*

Vous assurez que vous avez installé les logiciels nécessaires autrement le Digital Ink Pad aura un fonctionnement anormal.

- a. Branchez le mini connecteur du câble USB dans la tablette numérique puis branchez l'autre extrémité sur l'ordinateur.
- b. Quand l'ordinateur détecte correctement la tablette numérique, l'icône  $\geq$  est affiché dans la zone de notification, et vous serez prêt à utiliser la tablette numérique en tant que lecteur amovible.
- c. L'écran principal de My Ink apparaîtra automatiquement quand le Digital Ink Pad est détectable.
- En suivant les instructions du guide d'utilisation rapide des d.logiciels vous pouvez récupérer, éditer ou envoyer par e-mail vos écritures digitales.

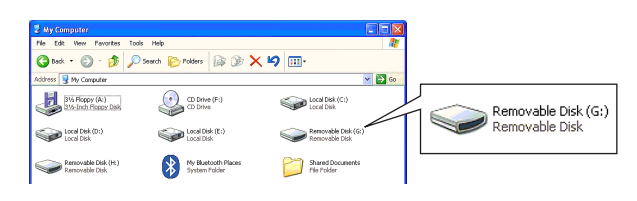

Remarque:

si vous n'installez pas le pilote de la tablette, vous pouvez quand même utiliser la tablette numérique en tant que lecteur amovible mais pas comme une tablette avec toutes ses fonctionnalités. (L'ordinateur peut afficher un message d'erreur quand vous branchez la tablette numérique. Vous pouvez ignorer ce message d'erreur.)

# *5. Utiliser le Digital Ink Pad comme un tableau*

Vous assurez que vous avez installé les logiciels nécessaires autrement le Digital Ink Pad aura un fonctionnement anormal.

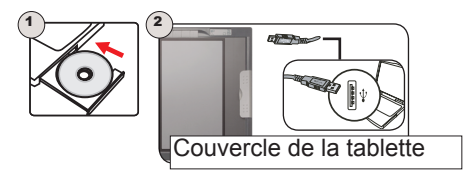

- Utilisez l'attache pour maintenir le couvercle de la tablette afi a. n de protéger la surface de la tablette numérique. Branchez le mini connecteur du câble USB sur la tablette numérique, puis branché l'autre extrémité sur l'ordinateur.
- b. Si l'ordinateur détecte correctement la tablette numérique, l'icône  $\Box$  sera affiché dans la zone de notification et la diode sur la tablette numérique clignotera.
- c. Tourner le Digital Ink Pas à 90 degrés dans le sens des aiguilles d'une montre et vous pourrez utiliser un stylo comme le souris pour commander le curseur et la zone de travail est proportionnée à l'écran de l'ordinateur.

## *Français*

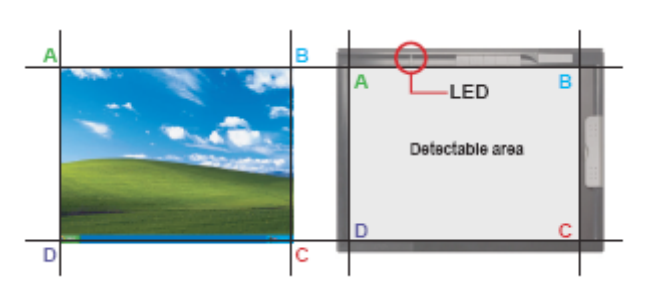

Pour expérimenter plus de fonctions du Digital Ink Pas, vous d.référez au manuel d'utilisation.

#### Remarque:

- 1. En mode tablette, l'alimentation de la tablette numérique est fournie par ordinateur. Vous n'avez pas besoin d'allumer l'interrupteur et vous ne pouvez pas utiliser la tablette numérique pour enregistrer votre écriture manuelle.
- 2. En mode tablette, l'utilité des boutons de fonction peut être transférée sur votre ordinateur. Veuillez vous reporter au manuel électronique pour plus de détails.
- 3. Quand vous utilisez la tablette numérique en mode tablette, il est conseillé d'utiliser un stylo ordinaire pour tablette. Ou bien, vous pouvez remplacer la cartouche d'encre du stylo numérique avec une cartouche factice. Reportezvous aux instructions 6 pour des détails.

# *6. Remplacer la cartouche du stylo numérique*

- Faites glisser pour ouvrir le compartiment de la cartouche a. au bas du côté droit de la tablette numérique. À l'intérieur du compartiment vous pouvez changer deux cartouches.
- b. Utilisez le trou dans le compartiment de la cartouche pour agripper l'extrémité du stylo et retirez l'ancienne cartouche. Sinon, utiliser les pinces accessoires pour retirer l'ancienne cartouche.

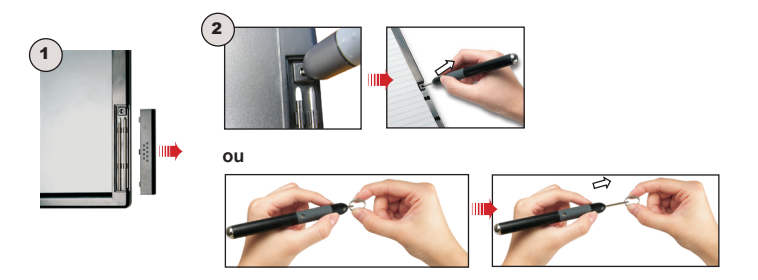

c. Positionnez une nouvelle cartouche d'encre/factice et insérez-la avec délicatesse dans le stylo. Appuyez avec soin l'extrémité de la cartouche contre une surface dure jusqu'à ce que la cartouche s'enclenche dans sa position.

#### Remarque:

quand vous insérez la cartouche, ne pas forcer. Une mise en place correcte devrait laisser un espace nécessaire pour que l'extrémité du stylo « rebondisse » après avoir été appuyée.

Il Digital Ink Pad e' un device portabile che ti porta convenienza e gioia nella vita. Puoi usarlo come un blocco note digitale offline, oppure come online tablet. Segui le istruzioni qui di seguito prima di iniziare.

### *Controlla gli Accessori nel pacco. 1.*

- Tavoletta digitale •
- Penna digitale
- Blocco note
- Coperchio
- 2 cartucce inchiostro (pezzi di ricambio) •
- 2 cartucce digitali
- Cavo USB
- 5 AAA batterie (4 per la tavoletta digitale, 1 per la penna digitale)
- CD con software
- Caricabatterie (a scelta) •

# *2.Installa le Applicazioni*

 *Per essere sicuri che il tuo device funzioni perfettamente, ti raccomandiamo di installare il software contenuto nei CD.*

- a. Inserire il CD degli accessori nel tuo PC, una finestra apparira' automaticamente.
- b. Installa i driver della Penna USB.
- c. Installa il software nel pacco.
- Per leggere, modificare, o condividere le tue Note Digitali – Installare **MyInk Suite** e **Free Note** & **Office Ink**
- Per abilitare le funzioni di tablet Installa **Free Note** & •**Office Ink**, e **Power Presenter RE**

Nota:

 Per maggiori informazioni fai riferimento alla guida veloce per il Software.

# *3.Iniziare ad utilizzare il Digital Ink Pad per scrivere note digitali*

*1) Installare una batteria AAA nella Penna digitale*

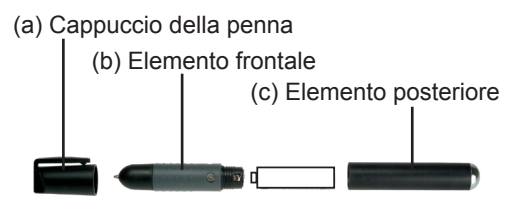

*Svitare l'elemento posteriore (c) da quello frontale (b). Installare una batteria AAA nell'elemento posteriore e avvitarlo, fi nché ben stretto, all'elemento frontale. Quindi si può togliere il cappuccio (a) ed iniziare ad usare la penna.*

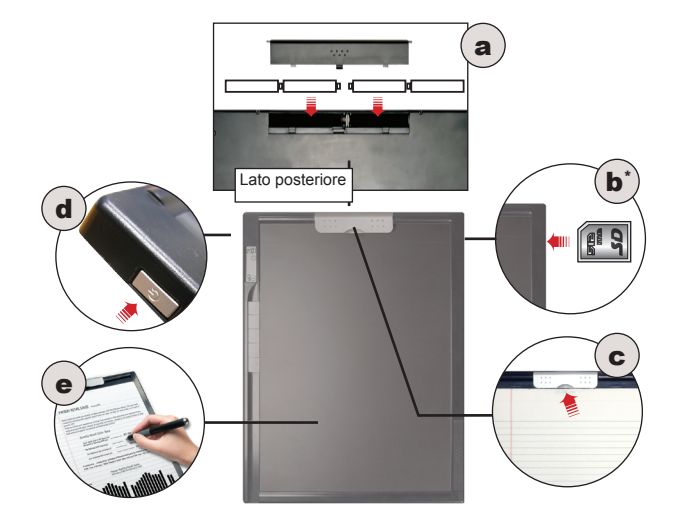

*2) Iniziare ad usare il Taccuino digitale in modalità Inchiostratura*

- a. Aprire, facendolo scorrere, il coperchio dello scomparto batterie sulla parte posteriore del Taccuino digitale. Installare, come indicato, quattro batterie AAA nello scomparto e poi richiudere il coperchio.
- Fase optional: inserire una scheda SD nell'alloggiamento b. scheda. Notare che l'angolo smussato della scheda deve essere allineato come indicato.
- c. Usare il fermaglio per fi ssare dei fogli di carta o un blocco note per scrivere.
- d. Premere il bottone di accensione per accendere il dispositivo.
- e. Si è pronti ad usare la Penna digitale per prendere appunti sulla carta. Tutto ciò che si scrive sarà registrato anche nel Taccuino digitale.

*3) Lettura degli indicatori LCD*

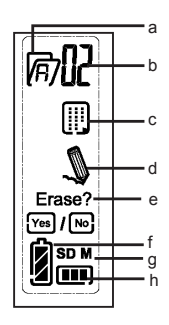

- a. Cartella (A ~ Z).
- b. <u>N</u>umero di pagina (1 ~ 99).
- : la pagina corrente è vuota. c. **.** la pagina corrente contiene dati.
- d. Appare quando si scrive con la Penna digitale.
- e. Cancella Si/No: Seleziona per cancellare il contenuto della pagina corrente
- f. Indicatore di carica delle batterie. Quando è vuoto significa che le batterie sono esaurite.
- **M:** memoria interna in uso. g. **SD:** scheda SD in uso.
- h. Indicatore spazio di memoria. Quando è vuoto significa che non ci sono dati.

*4) Uso dei tasti di funzione per...*

- a. A**ggiungere una nuova pagina:** premere il tasto **.**.
- **Passare tra le varie pagine:** premere il tasto o . b.

 $\overline{\mathbf{4}}$ 

**Cancellare i contenuti della pagina corrente:** premere il c.tasto . Sullo schermo appare un messaggio di conferma. Usare il tasto  $\text{Q}$  o  $\text{Q}$  per selezionare "Yes" (Si) e poi premere il tasto **p** per confermare.

- d. **Aggiungere una nuova cartella:** premere il tasto <sub>⊠</sub> e la lettera nell'icona della cartella inizierà a lampeggiare. Premere il tasto p e la lettera cambierà. Poi premere di nuovo il tasto <sub>i</sub>e la nuova cartella sarà creata.
- e. **Passare tra le varie cartelle:** premere il tasto <sub>⊠</sub> e la lettera nell'icona della cartella inizierà a lampeggiare. Usare il tasto  $\alpha$  o  $\alpha$  per selezionare la cartella desiderata. Poi premere di nuovo il tasto  $\mathbf{p}$  per confermare.

# *4. Copiare i file sul computer*

Essere sicuri di aver installato il software corretto, altrimenti il Digital Ink Pad potrebbe non funzionare correttamente.

- Collegare il connettore mini del cavo USB al Taccuino a. digitale e l'altra estremità al computer.
- b. Quando il computer ha rilevato il Taccuino digitale, l'icona sarà visualizzata nell'area di notifica e si è pronti per usare il Taccuino digitale come un disco rimovibile.
- c. La finestra principale di Mio Inchiostro si aprira' appena il Digital Ink Pad verra' connesso.
- d. Segui le istruzioni nella Guida Veloce al Software per il funzionamento di Caricamento, Modifica o e-mail delle tue note digitali.

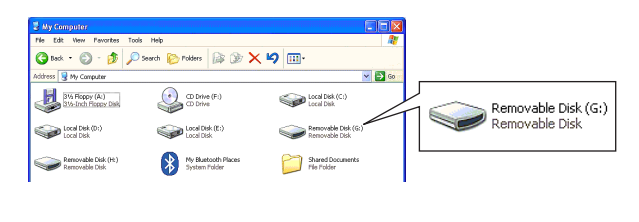

5

#### Nota:

se non si installa il driver Tavoletta, si può usare il Taccuino digitale come un disco rimovibile però non come una tavoletta completamente operativa. (Il computer può visualizzare un messaggio d'errore quando si collega il Taccuino digitale. Il messaggio d'errore può essere ignorato.)

# *5. Utilizzo del Digital Ink Pad come Tablet*

Essere sicuri di aver installato il software corretto, altrimenti il Digital Ink Pad potrebbe non funzionare correttamente.

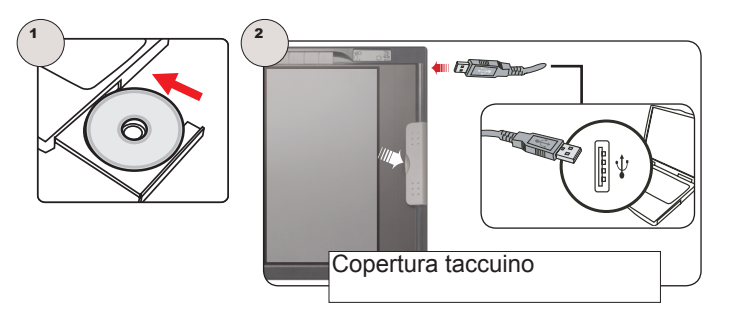

- Usare il fermaglio per fissare la copertura fornita in dotazione a. per proteggere il Taccuino digitale. Collegare il connettore mini del cavo USB al Taccuino digitale e l'altra estremità al computer.
- b. Quando il computer ha rilevato il Taccuino digitale, l'icona sarà visualizzata nell'area di notifi ca ed il LED del Taccuino digitale lampeggerà.

c. Ruotare il Digital Ink Pad in senso orario quando siete pronti ad utilizzare la penna digitale per muovere il puntatore del mouse. L'area visualizzata e' come indicato, ed e' in proporzione al desktop.

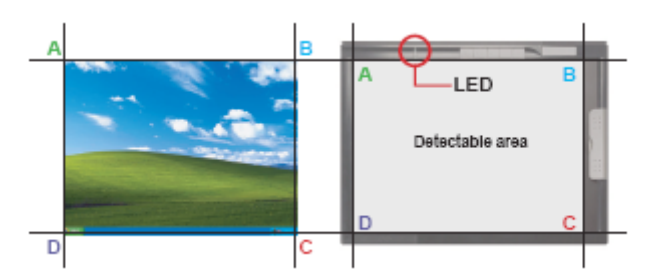

d. Per avere maggiori informazioni sulla funzione di Tablet, fare riferimento al manuale elettronico.

#### Nota:

- 1.In modalità Tavoletta, l'alimentazione del Taccuino digitale è fornita dal computer. Non è necessario attivare l'interruttore d'alimentazione, e non si può usare il Taccuino digitale per registrare i propri scritti.
- 2. In modalità Tavoletta, l'utilità dei tasti di funzione può essere definita dal computer. Fare riferimento al manuale elettronico per altri dettagli.
- 3. Quando si usa il Taccuino digitale come una tavoletta, si raccomanda di usarlo con un'apposita penna per tavoletta. Oppure, si può sostituire la cartuccia ad inchiostro della Penna digitale con una cartuccia fittizia. Fare riferimento alle istruzioni del punto 6 per i dettagli.

### *Italiano*

# *6. Sostituzione della cartuccia della Penna digitale*

- a. Aprire, facendolo scorrere, il coperchio dello scomparto cartucce in basso a destra della Penna digitale. All'interno dello scomparto ci sono due cartucce di riserva.
- b. Usare il fermaglio rotondo, che si trova nello scomparto, per afferrare la punta della penna ed estrarre la cartuccia. Oppure, usare le pinzette fornite in dotazione per estrarre la cartuccia.

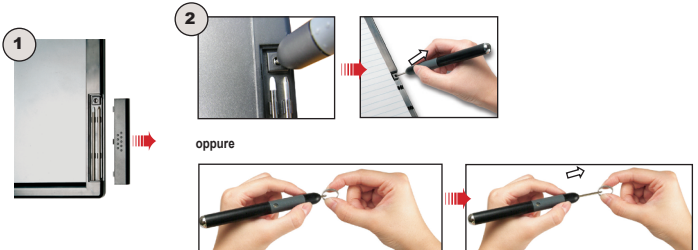

c. Inserire una nuova cartuccia inchiostro/fi ttizia facendola scorrere delicatamente nella penna. Premere con delicatezza la punta della penna su di una superfi cie dura fi nché la cartuccia scatta in posizione.

#### Nota:

non usare forza per inserire la cartuccia nella penna. L'inserimento corretto deve lasciare uno spazio che consente alla punta della penna di "saltare" indietro, come se ci fosse una molla, dopo che è stata premuta.

El Tampón Digital de Tinta es un dispositivo portátil versátil potente el cual le proporciona conveniencias y alegrías en la vida. Puede usarlo como un cuaderno digital fuera de línea o como tableta en línea. Por favor, siga las instrucciones antes de iniciar.

### *Revise los accesorios del paquete. 1.*

- La almohadilla digital •
- La pluma digital
- El bloc de notas •
- La tapa de la almohadilla •
- Dos cartuchos de tinta reemplazados •
- Dos cartuchos de la pluma digital •
- El cable de USB
- Cinco baterías del tipo AAA (cuatro para la almohadilla digital, uno para la pluma digital)
- El CD de software
- El cargador de batería (opcional) •

### *2.Instale las aplicaciones.*

*Para garantizar que su dispositivo funcione sin problemas, le recomendamos instalar todo el software de los DC (Discos Compactos).*

- a. Introduzca en el PC el DC de accesorios y verá la pantalla de autoejecución.
- b. Instale los controladores del bloc del bolígrafo USB.
- c. Instale el software del paquete.
- Para leer, editar o compartir sus Notas Digitales Puede instalar **MyInk Suite** y **Free Notes** & **Office Ink**.
- Para probar el funcionamiento de la tableta, puede instalar •**Free Notes** & **Office Ink**, and **Power Presenter RE**

Nota:

Por favor, refiérase a la guía rápida del Software para obtener información adicional.

# *3. Empiece a usar el Tampón Digital de Tinta para tomar Notas Digitales.*

*1) Instalar una pila AAA en el lápiz digital*

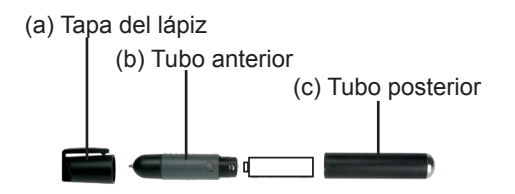

*Desatornille el tubo posterior (c) del tubo anterior (b). Instale una pila AAA en el tubo posterior y atorníllelo al tubo anterior hasta que quede fi rmemente sujeto. A continuación, puede quitar la tapa del lápiz (a) y comenzar a utilizar éste.*

#### *2) Comenzar a utilizar el tablero digital en el modo Tinta*

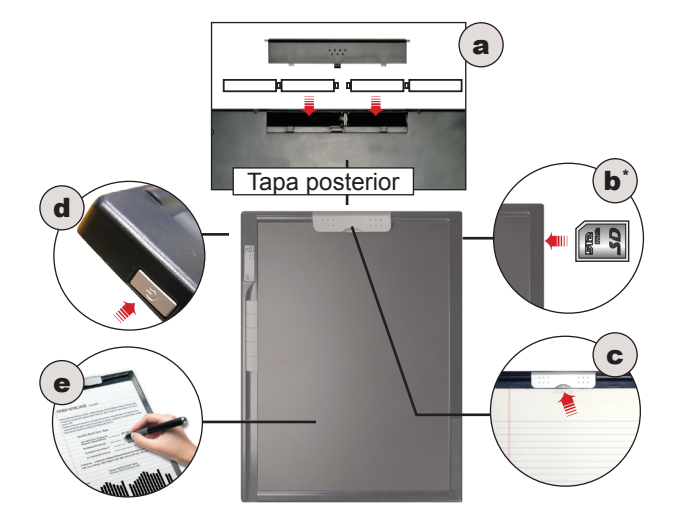

- a. Abra la tapa del compartimento de las pilas situada en la parte posterior del tablero digital. Instale cuatro pilas AAA en el compartimento tal y como se indica en la fi gura y, a continuación, vuelva a colocar la tapa.
- b. Paso opcional: inserte una tarjeta SD en la ranura para tarjetas. Tenga en cuenta que la esquina biselada de la tarjeta debe estar alineada tal y como se indica en la fi gura.
- c. Utilice el prendedor de papel para sujetar un bloc o un cuaderno de papel para escribir.
- Presione El botón de suministro de energía como se indica, d. para prender el Tampón Digital de Tinta.
- Ahora está preparado para utilizar el lápiz digital para tomar e.notas en papel. Todo lo que escriba también se grabará en el tablero digital.

*3) Leer los indicadores LCD*

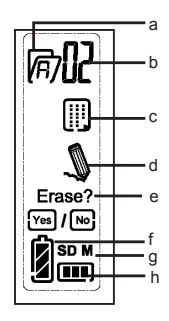

- a. Carpeta (A ~ Z).
- b. <u>N</u>úmero de página (1 ~ 99).
- : la página actual está en blanco. c. **b**: la página actual contiene información.
- d. Aparece al escribir con el lápiz digital.
- e. Indicador de la carga de las pilas. Si parpadea indica que no queda carga.
- **M**: se utiliza memoria interna; f. **SD**: se utiliza una tarjeta SD.
- g. Indicador de almacenamiento de memoria. Si parpadea indica que no hay datos.

#### *4) Utilizar los botones de función para:*

a. **Agregar una nueva página:** presione el botón **.**.

 $\overline{\mathbf{4}}$ 

- **Cambiar de página:** presione el botón o . b.
- c. Borrar el contenido de la página actual: presione el
- botón **M** Aparecerá un mensaje de confirmación en la pantalla. Utilice el botón  $\infty$  o  $\infty$  para seleccionar "Yes" (Sí) y, a continuación, presione el botón  $\blacksquare$  para confirmar la selección.
- d. **Agregar una nueva carpeta:** presione el botón <sub></sub>; la letra del icono de la carpeta comenzará a parpadear. Presione el botón  $\blacksquare$ : la letra cambiará. A continuación, presione el botón de nuevo; se creará una nueva carpeta.
- e. **Cambiar de carpeta:** presione el botón <sub>◙</sub>; la letra del icono de la carpeta comenzará a parpadear. Utilice el botón  $\triangle$  o para seleccionar la carpeta que desea. A continuación, presione el botón  $\equiv$  de nuevo para confi rmar la elección.

# *4. Copiar los ficheros a la computadora.*

Asegúrese de que ha instalado el software apropiado, de lo contrario, el Tampón Digital de Tinta probablemente funcionará anormalmente.

- Enchufe el mini conector del cable USB al tablero digital y, a a. continuación, conecte el otro extremo al equipo.
- b. Cuando el equipo detecte correctamente el tablero digital, el icono **b** aparecerá en la bandeja del sistema y estará listo para utilizar el tablero digital como disco extraíble.
- c. La pantalla principal My Ink, se desplegará verticalmente cuando se detecte el Tampón Digital de Tinta.
- d. Siga las Instrucciones de la Guía Rápida del Software para que pueda recuperar, editar o enviar por correo electrónico sus escritos digitales.

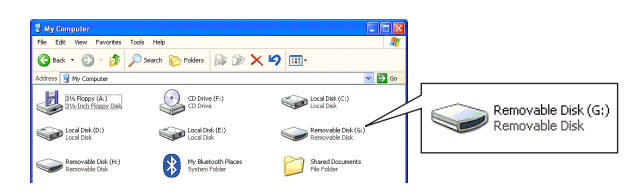

Nota:

si no instala el controlador del tablero digital, aún puede seguir utilizándolo como disco extraíble pero se perderán parte de las funciones del tablero.( El equipo puede mostrar un mensaje de error cuando conecte el tablero digital. Puede omitir este mensaje.)

# *5. Use el Tampón Digital de Tinta como Tableta*

Asegúrese de que ha instalado el software apropiado, de lo contrario, el Tampón Digital de Tinta probablemente funcionará anormalmente.

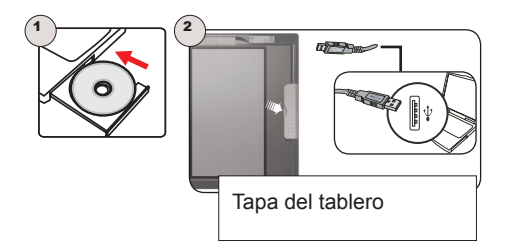

- Utilice el prendedor de papel para sujetar la tapa del tablero a. con el fin de proteger la superfi cie del tablero digital. Enchufe el mini conector del cable USB al tablero digital y, a continuación, conecte el otro extremo al equipo.
- Cuando el equipo detecte correctamente el tablero digital, b. el icono  $\Box$  aparecerá en la bandeja del sistema y el indicador LED del tablero digital parpadeará.
- c. Gire el Tampón Digital de Tinta en sentido horario y podrá usar el bolígrafo digital para mover el puntero del ratón. El

área detectable es como se indica, y es proporcional a la pantalla del escritorio.

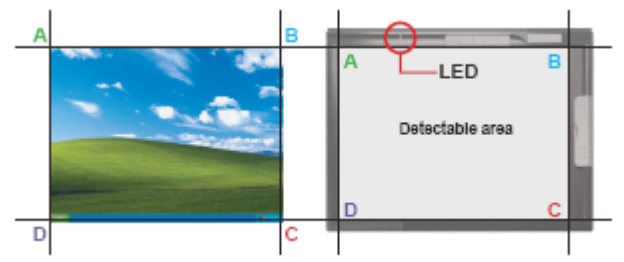

Para tener más experiencia con la Tableta, por favor d.refiérase al manual electrónico para más detalles.

Nota:

- 1. En el modo Tablero, la alimentación del tablero digital se proporciona a través del equipo. No es necesario colocar el conmutador de alimentación en la posición de encendido. El tablero digital no se podrá utilizar para grabar su escritura a mano.
- 2. En el modo Tablero, la utilidad de los botones de función se puede definir en su equipo. Consulte el manual electrónico para obtener más detalles.
- 3. Al utilizar el tablero digital como tal, es recomendable hacerlo con un lápiz de tablero normal. O bien, puede reemplazar el cartucho de tinta del lápiz digital por un cartucho de imitación. Consulte la instrucción 6 para obtener más detalles.

# *6. Reemplazar el cartucho del lápiz digital*

- a. Abra la tapa del compartimento del cartucho situada en la parte inferior derecha del tablero digital. Dentro del compartimento puede encontrar dos cartuchos de repuesto.
- Utilice el orifi cio de sujeción del compartimento del b. cartucho para sujetar la punta del lápiz y, a continuación, tire del lápiz antiguo hacia fuera. O bien, utilice las pinzas incluidas para sacar el cartucho antiguo.

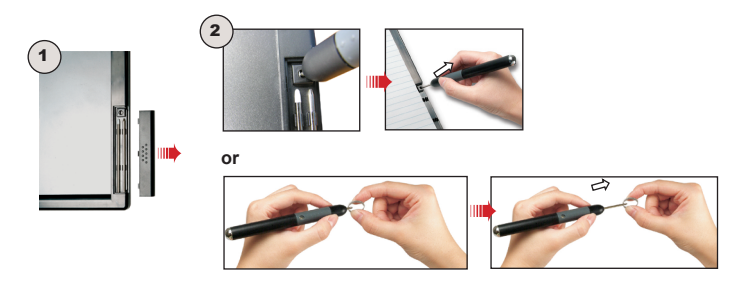

c. Inserte un cartucho de tinta nuevo o de imitación y desplácelo suavemente en el lápiz. Presione con cuidado la punta del cartucho contra una superfi cie dura hasta que el cartucho haga clic.

#### Nota:

cuando inserte el cartucho, no lo haga con fuerza. La inserción será correcta si queda un espacio intermedio para que la punta del lápiz "recupere su" posición cuando deje de presionarse.

Het Digital Ink Pad is een multifunctioneel draagbaar apparaat, dat u gemak en plezier verschaft. U kan het als een offline notitieboek gebruiken of als een online schrijfbord. Gelieve de instructies te lezen vooraleer van start te gaan.

### *Bekijk de accessoires in het pakket. 1.*

- Digitale pad •
- Digitale pen
- notitieblok
- Pad-cover
- 2 vervangingsinktcartridges •
- 2 dummy-cartridges •
- USB Kabel
- 5 AAA batterijen (4 voor het digitale pad; 1 voor de ditigale pen)
- Software CD
- Batterijoplader (optioneel)

### *2.Installeer de toepassingen*

*Om er zeker van te zijn dat het apparaat vlot functioneert, raden we u sterk aan alle software vanop de cd`s te installeren.* 

- Plaats de bijgeleverde CD in de computer en u zal het a. automatisch installeerprogramma op het scherm zien verschij
- b. Installeer het USB-pen besturingsprogramma
- c. Installeer de software van het pakket.
- Om te lezen, notities op te stellen of Digitale notities te delen, kan u Mijn Inkt Vervolg & Vlotte Krabbels & KantoorInkt installleren

Om de schrijffuncties te exploreren kan u Vlotte Krabbels & •KantoorInkt, en Krachtpresentatie RE installeren.

Noot:

Gelieve naar de Software Snelle Gids te verwijzen voor verdere informatie.

# *3. Begin het Digital Ink Pad te gebruiken om digitale notities te maken*

*1) Een AAA-batterij plaatsen in de digitale pen*

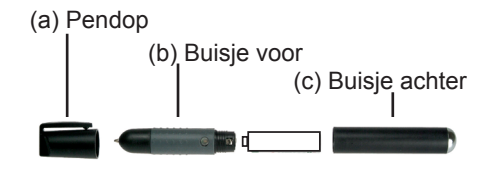

*Schroef het achterste buisje (c) los van het voorste buisje (b). Plaats een AAA-batterij in het achterste buisje en schroef het weer stevig vast op het voorste buisje. U kunt nu de pendop (a) afnemen en de pen gebruiken.*

#### *2) Het gebruik van het digitale pad starten in de inktmodus*

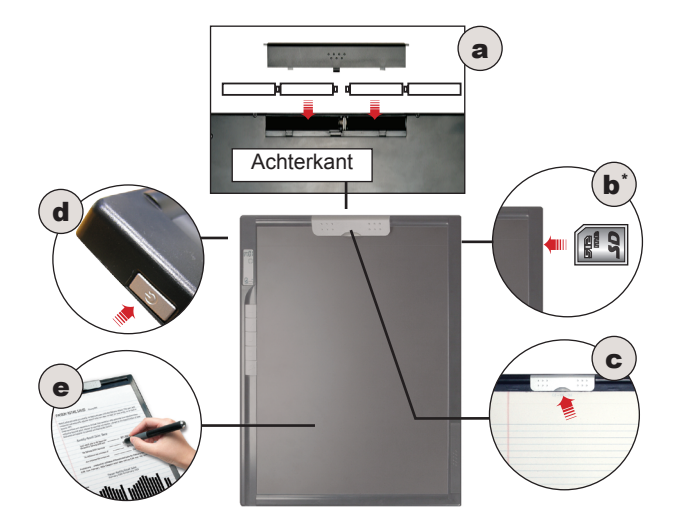

- a. Schuif het klepje van het batterijvak op de achterkant van het digitale pad open. Plaats vier AAA-batterijen in het vak zoals aangegeven en schuif het klepje dicht.
- b. Optionele stap: plaats een SD kaart in de kaartsleuf. Zorg ervoor dat de schuine hoek van de kaart moet worden uitgelijnd zoals aangegeven.
- c. Gebruik de paperclip om een schrijfblok of blocnote vast te maken om te schrijven.
- d. Druk op de aan/uit-schakelaar om het apparaat in the schakelen.
- U bent klaar om de digitale pen te gebruiken om notities te e.maken op papier. Alles wat u schrijft zal ook in het digitale pad worden opgeslagen.

#### *3) De LCD-indicators aflezen*

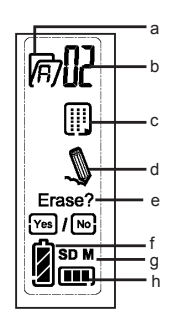

- a. Map (A~Z).
- b. <u>P</u>aginanummer (1 ~ 99).
- c. LJ: de huidige pagina is leeg. : de huidige pagina bevat inhoud.
- d. verschijnt wanneer u met de digitale pen schrijft.
- Wissen Ja/Neen: Kies om de inhoud van de huidige e. pagina te wissen
- f. Indicator levensduur batterij. Leeg betekent: geen voeding.
- **M**: het interne geheugen wordt gebruikt; g. **SD**: een SD kaart wordt gebruikt.
- h. Indicator geheugenopslag. Leeg betekent: geen gegevens.

#### *4) De functieknoppen gebruiken voor de volgende functies*

- a. **Een nieuwe pagina toevoegen:** druk op de knop **▣**.
	- **Schakelen tussen pagina's:** Druk op de knop of . b.
		- **De inhoud van de huidige pagina wissen:** druk op de c.knop . Een bericht verschijnt op het scherm met de vraag om bevestiging. Gebruik de knop  $\Box$  of  $\Box$  om "Yes" (Ja) te selecteren en druk vervolgens op de knop  $\blacksquare$  om uw keuze te bevestigen.

- d. **Een nieuwe map toevoegen:** druk op de knop <sub>◙</sub> en de letter op het mappictogram begint te knipperen. Druk op de knop en de letter zal veranderen. Druk vervolgens opnieuw op de knop  $\sqrt{p}$  en er wordt een nieuwe map gemaakt.
- e. **Schakelen tussen mappen:** druk op de knop <sub>◙</sub> en de letter op het mappictogram begint te knipperen. Gebruik de knop  $\alpha$  of  $\beta$  om de gewenste map te selecteren. Druk vervolgens opnieuw op de knop  $_{\text{m}}$  om uw keuze te bevestigen.

### *4. Kopieer bestanden naar de computer*

Zorg ervoor dat u de correcte software geinstalleerd hebt, zoniet zal het schrijftablet hoogstwaarschijnlijk onregelmatigheden vertonen.

- Sluit de miniconnector van de USB-kabel aan op het digitale a. pad en sluit vervolgens het andere uiteinde aan op de computer.
- b. Wanneer de computer het digitale pad correct detecteert, wordt het pictogram  $\gg$  weergegeven in het systeemvak en bent u klaar om het digitale pad te gebruiken als een verwisselbare schijf.
- c. Het Mijn Inkt hoofdscherm zal oppoppen wanneer het tablet gedetecteerd wordt.
- Volg de instructies in de Software Snelle Gids om in staat te d.zijn uw digitale schrijfsels terug te vinden, op te stellen, of te mailen.

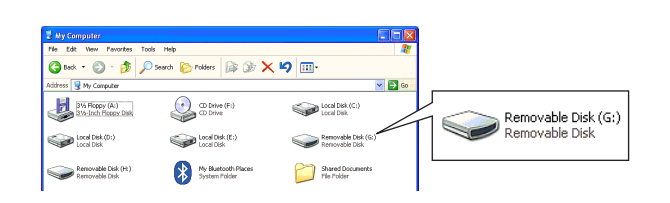

#### Opmerking:

Als u het stuurprogramma voor het tablet niet installeert, kunt u het digitale pad nog steeds gebruiken als een verwisselbare schijf, maar niet als een volledig functioneel tablet. (De computer kan een foutbericht weergeven wanneer u het digitale pad aansluit. U mag dit foutbericht negeren.)

# *5. Gebruik het Digital Ink Pad als een Schrijfbord*

Zorg ervoor dat u de correcte software geinstalleerd hebt, zoniet zal het tablet hoogstwaarschijnlijk onregelmatigheden vertonen.

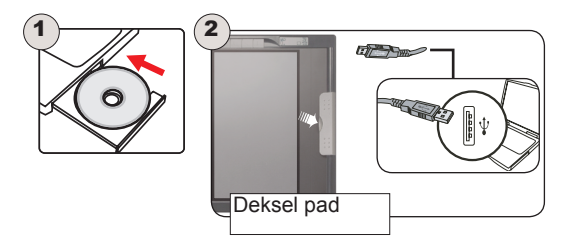

- Gebruik de paperclip om het deksel van het accessoirepad a. vast te zetten om het oppervlak van het digitale pad te beschermen. Sluit de miniconnector van de USB-kabel aan op het digitale pad en sluit vervolgens het andere uiteinde aan op de computer.
- Wanneer de computer het digitale pad correct detecteert, b. wordt het pictogram  $\Box$  weergegeven in het systeemvak en zal het LED-lampje op het digitale pad knipperen.
- c. Draai het Digital Ink Pad in wijzerszin, zodat u de cursor met de digitale pen kunt sturen.Het detecteerbare gebied is aangeduid, en is in verhouding tot het bureaublad.

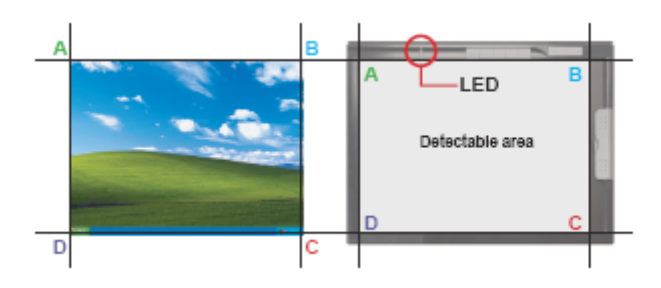

Om meer te weten over het tablet, gelieve de e-handleiding d.te lezen voor meer details.

#### Opmerking:

- 1. In de tabletmodus wordt de voeding voor het digitale pad geleverd door de computer. U hoeft de voedingsschakelaar niet in te schakelen en u kunt het digitale pad niet gebruiken om uw handschrift op te nemen.
- 2. In de tabletmodus kunt u het hulpprogramma voor de functieknoppen defi niëren op uw computer. Raadpleeg de elektronische handleiding voor meer details.
- 3. Wanneer u het digitale pad gebruikt als tablet, raden wij u aan een gewone tabletpen te gebruiken. U kunt het inktpatroon van de digitale pen ook vervangen door een

## *6. Het patroon van de digitale pen vervangen*

- a. Schuif het klepje van het patroonvak rechts onderaan op het digitale pad open. In dit vakje vindt u twee vervangpatronen.
- b. Gebruik de klipopening in het patroonvak om de top van de pen vast te nemen en trek vervolgens het oude patroon uit het vak. U kunt ook het bijgeleverde pincet gebruiken om het oude patroon uit te trekken.

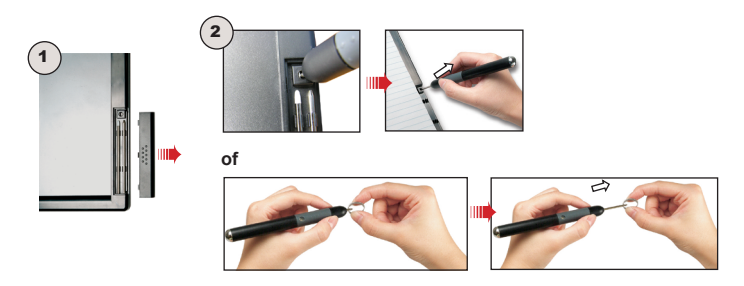

c. Plaats een nieuw inkt-/dummypatroon en schuif het patroon voorzichtig in de pen. Duw voorzichtig met de top van het patroon op een hard oppervlak tot het patroon op zijn plaats klikt.

#### Opmerking:

gebruik geen kracht wanneer u het patroon plaatst. Wanneer u het patroon correct hebt geplaatst moet er een bufferruimte vrij blijven zodat de top van de pen kan "terugspringen" nadat deze werd ingedrukt.